# **ANNAI WOMEN`S COLLEGE, KARUR**

**(Arts & Science)**

**(Affiliated to Bharathidasan University Tiruchirappalli)**

# **COURSE MATERIAL COMPUTER APPLICATION IN BUSINESS**

**Prepared By,**

**T.Revathi.M.B.A.,NET**

**Assistant Professor in Business Administration**

#### **II BBA**

#### **COMPUTER APPLICATION IN BUSINESS (Semeste**r **III)**

#### **Inst. Hours / Week:6 Credit: 4**

**UNIT - I** Meaning of computer – Characteristics – Area of application cycle – components – Memory unit – Input and Output devices – Hardware and Software operation system – Introduction to Windows 2007 logging on Desk top and task Icons on desk top – Start menu options - Creations of files and folders. Windows explorer. Find options shortcuts – briefcase running applications and customization.

**UNIT - II** Introduction to MS word - Short cut for MS word – Creating word documents – Business letters using wizards – Editing, inserting objects and formatting documents – Spelling and grammar check – Word count – Thesaurus - Auto correct - Working with tables – Saving, opening and closing documents – Mail merge.

**UNIT - III** Introduction to MS Excel and its features – Programmes and applications - spread sheets – Building worksheets – Entering data, editing and formatting worksheets – Creating and formatting different types of charts – Application of financial and statistical function – Organising data using Automatic rule saving, opening and closing of work books.

**UNIT - IV** Fundamentals of computerized accounting – computerized accounting Vs manual accounts. Architecture and customization of TALLY – Features of Tally- Configuration of Tally screens and menus – Creation of company and groups – Editing and deleting ledgers – Introduction to vouchers – Entry, payment, receipt, sales, purchase, contract and Journal vouchers- Editing and deleting vouchers.

**UNIT - V** Introduction to inventories – Creation of stock categories – Stock groups – Stock items – Configuration and features of stock item – Editing and deleting stocks – Day books - Trial balance – Profit and loss account – Balance sheet.

#### **REFERENCE BOOK:**

- 1. Microsoft office for windows 2007
- 2. TIAL smart account book SMW deva publication, AVC Deva publication
- 3. Computerized accounting under Tally publication, Deva publication
- 4.Implementing Tally 5-4 Author K.K.Nadhani Publication BPB Publication

#### **COMPUTER APPLICATIONS IN BUSINESS**

Computer -**C**ommonly **O**perated **M**achine **P**articularly **U**sed for **T**rade, **E**ducation and **R**esearch. The word computer is a Latin word. It means "to reckon" or "to compute". It takes the input converted in output.

#### **DEFINE:**

A computer is an electronic machine that can store and deal with large amount of information.

#### **MEANING OF COMPUTER:**

A computer is a machine or device that performs processes, calculations and operations based on instructions provided by a software or hardware program. It has the ability to accept data (input), process it, and then produce outputs.

# **CHARACTERISTICS OF A COMPUTER**

1. **Speed:** A computer is a very fast device capable of data processing at unbelievable speed. It can perform in a few seconds the amount of work that a human being may not be able to do in an entire year even if he works day and night and does nothing else. Computers can process millions of instructions per second thus carrying out even the complex tasks in fractions of seconds without any mistake.

**2.Accuracy:** In addition to speed, the computer has high accuracy in computing. The accuracy of a computer is consistently high and the degree of accuracy of a particular computer depends upon its design. But for a particular computer, each and every calculation is performed with the same accuracy. Errors can occur in a computer, but these are mainly due to human rather than technological weakness.

**3. Versatility:** A computer is a very versatile machine. Versatility is one of the most wonderful features of the computer in the sense that they are not only capable of handling complex arithmetical problems, but can do equally well other number of jobs.

**4.Diligency:** Unlike human beings, a computer is free from monotony, tiredness, lack of concentration *etc.* and hence can work for hours together without creating any error and without grumbling. Due to this property computers obviously score over human beings in doing routine type of jobs, which require greater accuracy.

**5. Storage Capability:** Computers have their main memory and auxiliary memory systems. A computer can store a large amount of data. With more and more auxiliary storage devices, which are capable of storing huge amounts of data, the storage capacity of a computer is virtually unlimited.

# **Components of computer:**

(a) Input/Output Unit (b)Central Processing Unit (c) Memory Unit

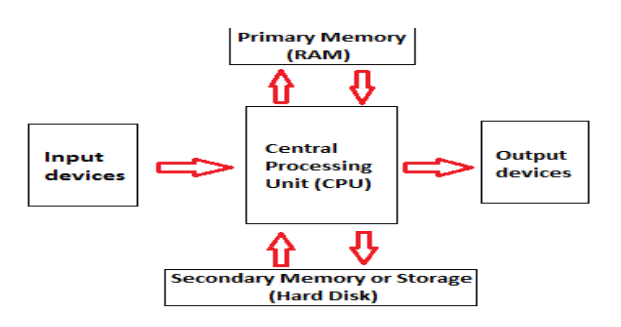

#### **a.Input/Output Unit**

We know that the computer is a machine that processes the input data according to given set of instructions and gives the output.

The Input Unit is used to enter data and instructions into a computer. The most common form of input device is known as a terminal. A terminal has a electronic typewriter like device, called keyboard along with a display screen, monitor.

Keyboard is the main input device while monitor can be considered both as an input as well as an output device. There are some other common input devices like mouse, joystick, scanner, modem etc.,

Monitor, printer and plotter are the main peripheral devices used as output units for the computer.

#### **b.Central Processing Unit**

Central Processing Unit (CPU) is the main component or "brain" of a computer, which performs all the processing of input data. Its function is to fetch, examine and then execute the instructions stored in main memory of computer.

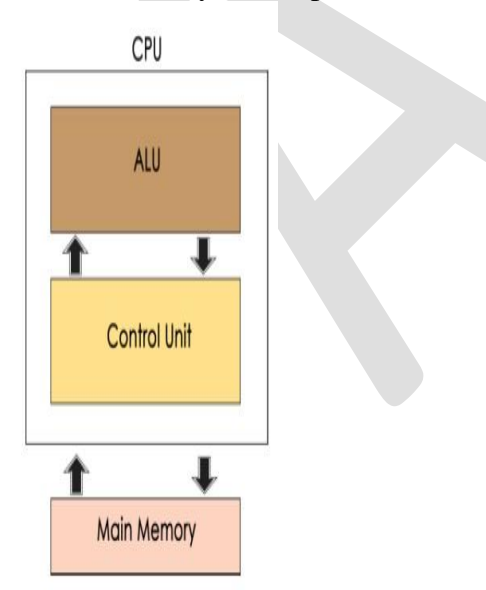

## **1. Arithmetic Logic Unit (ALU):**

The arithmetic and logic unit of CPU is responsible for all arithmetic operations like addition, subtraction, multiplication and division as well as logical operations such as less than, equal to and greater than. Actually, all calculations and comparisons are performed in the arithmetic logic unit.

#### **2. Control Unit (CU):**

The control unit is responsible for controlling the transfer of data and instructions among other units of computer. It is considered as a "Central Nervous System" of computer, as it manages and coordinates all the units of computer.

#### **3. Registers:**

Registers are the small high speed circuits (memory locations) which are used to store data, instructions and memory addresses (memory location numbers), when ALU performs arithmetic and logical operations. Registers can store one word of data (1 word = 2 bytes  $\&$  1 byte = 8 bit.

#### **4. Buses:**

Data is stored as a unit of eight bits (BIT stands for Binary Digit i.e. (0 or 1) in a register. Each bit is transferred from one register to another by means of a separate wire. This group of eight wires, which is used as a common way to transfer data between registers is known as a bus.

#### **5. Clock:**

Clock is another important component of CPU, which measures and allocates a fixed time slot for processing each and every micro-operation (smallest functional operation).

#### **c.Memory Unit**

This is unit in which data and instructions given to computer as well as results given by computer are stored. Unit of memory is "Byte".1 Byte  $= 8$  Bits

It is of following three types:

- (a) Read Only Memory (ROM pronounced as "Ra-om")
- (b) Random Access Memory (RAM pronounced as "R-aem")
- (c) Complementary Metal Oxide Semiconductor Memory (CMOS)

**i.Read only memory(ROM):** Read-only memory (ROM) is a type of storage medium that permanently stores data on personal computers (PCs) and other electronic devices. ROM is readonly, it cannot be changed; it is permanent and non-volatile, meaning it also holds its memory even when power is removed.

**ii. Random Access Memory (RAM):**RAM, also known as volatile memory, stores data regarding frequently accessed programs and processes. (It's called volatile memory because it gets erased every time the computer restarts.)

**iii.Complementary Metal Oxide Semiconductor Memory (CMOS):**It is a technology used to produce [integrated circuits.](https://techterms.com/definition/integratedcircuit) CMOS circuits are found in several types of electronic components, including [microprocessors,](https://techterms.com/definition/processor) batteries, and [digital camera](https://techterms.com/definition/digitalcamera) image sensors.

## **INPUT & OUTPUT DEVICES**

Input/Output devices are listed in table below.

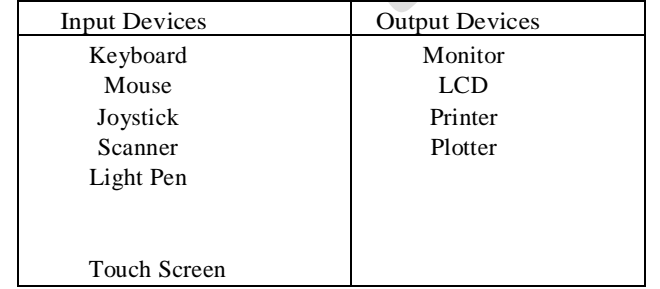

**Input Devices :** This unit makes link between user and computer. The input devices translate the information into the form understandable by computer.

**1.Keyboard-** The most common and very popular input device which helps in inputting data to the

computer

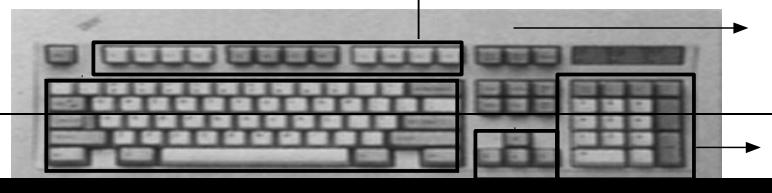

**2.Mouse-** Mouse is the most popular pointing device and cursor-control device having a small palm size box with a round ball at its base which senses the movement of mouse and sends corresponding signals to CPU when the mouse buttons are pressed.

**3.Joy Stick-** The joystick is a vertical stick which moves the graphic cursor in a direction the stick is moved. It typically has a button on top that is used to select the option pointed by the cursor. Joystick is used as an input device primarily used with video games, training simulators and controlling robots.

**4.Light pen-** It is a pen shaped device used to select objects on a display screen. It is quite like the mouse (in its functionality) but uses a light pen to move the pointer and select any object on the screen by pointing to the object.

**5**. **Bar codes:**A bar code is a set of lines of different thicknesses that represent a number. Bar Code Readers are used to input data from bar codes. Most products in shops have bar codes on them.Bar code readers work by shining a beam of light on the lines that make up the bar code and detecting the amount of light that is reflected back.

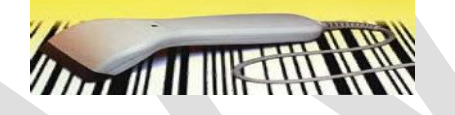

**6.Scanner-** A scanner allows you to scan printed material and convert it into a file format that may be used within the PC.

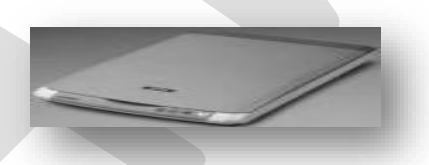

**7.Digital camera:**A digital camera can store many more pictures than an ordinary camera. Pictures taken using a digital camera are stored inside its memory and can be transferred to a computer by connecting the camera to it. A digital camera takes pictures by converting the light passing through the lens at the front into a digital image.

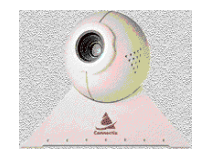

**8.Touch Screen:**It allows the user to operate/make selections by simply touching the display screen. Common examples of touch screen include information bank ATMs

# **Output Devices:**

**output device** is any piece of [computer hardware](https://en.wikipedia.org/wiki/Computer_hardware) equipment which converts information into human-readable form. it can be [text,](https://en.wikipedia.org/wiki/Text_display) [graphics,](https://en.wikipedia.org/wiki/Computer_graphics) [tactile,](https://en.wikipedia.org/wiki/Haptic_technology) [audio,](https://en.wikipedia.org/wiki/Audio_signal) and [video.](https://en.wikipedia.org/wiki/Video)some of the output devices are visual display units (vdu) i.e. a [monitor,](https://en.wikipedia.org/wiki/Computer_monitor) [printer,](https://en.wikipedia.org/wiki/Printer_(computing)) graphic output devices<sup>[\[1\]](https://en.wikipedia.org/wiki/Output_device#cite_note-1)</sup>, [plotters,](https://en.wikipedia.org/wiki/Plotter) [speakers](https://en.wikipedia.org/wiki/Computer_speakers) etc.

**1.Monitor:**Monitor is an output device that resembles the television screen and uses a Cathode Ray Tube (CRT) to display information. The monitor is associated with a keyboard for manual input of characters and displays the information as it is keyed in. It also displays the program or application output. Like the television, monitors are also available in different sizes.

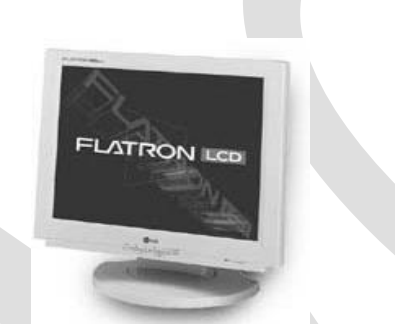

**2.Printer:** Printer is an output device, which is used to print information on paper.

There are two types of printers −

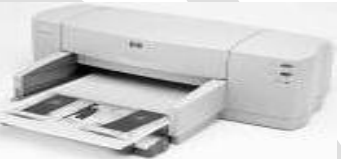

**Impact Printers**: Impact printers use the typewriting printing mechanism wherein a hammer strikes the paper through a ribbon in order to produce output.

**Non-Impact Printers:** Non-impact printers do not touch the paper while printing. They use chemical, heat or electrical signals to etch the symbols on paper. Inkjet, Deskjet, Laser, Thermal printers fall under this category of printers.

**3.plotters:**Plotters are used to print graphical output on paper. It interprets computer commands and makes line drawings on paper using multicolored automated pens. It is capable of producing graphs, drawings, charts, maps etc.

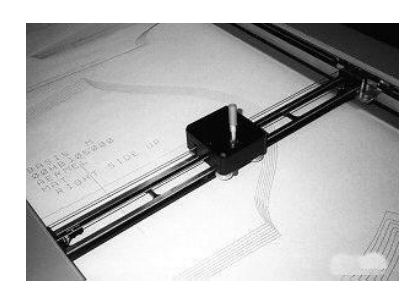

**4. Headphones:** Headphones output audio from a computer through two individual headphones for a single listener. Also known as earphones, headphones allow you to listen to audio without disrupting other people.

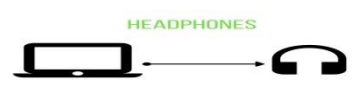

**5.Computer Speaker:** Computer speakers are hardware devices that transform the signal from the computer's sound card into audio. Speakers [create sound using internal amplifiers](http://www.physics.org/article-questions.asp?id=54) that vibrate at different frequencies according to data from the computer. This produces sound.

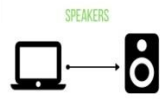

# **HARD WARE AND SOFTWARE IN OPERATING SYSTEM**

#### **MEANING OF HARDWARE:**

hardware includes the Physical features, which are every part that you can either see or touch, for example: monitor, camera, keyboard, mouse, and printer.

## **Operating System**

**Operating system** is defined as a system software that manages computer hardware and software resources and provides common services for computer programs. All application software computer programs require an operating system to function. Operating system controls computer's hardware, run the computer's programs and organizes files.fornex:CPU

#### **Hardware Components**

Computer hardware is a collection of several components working together. Some parts are essential and others are added advantages. Computer hardware is made up of CPU and peripherals as shown in image below.

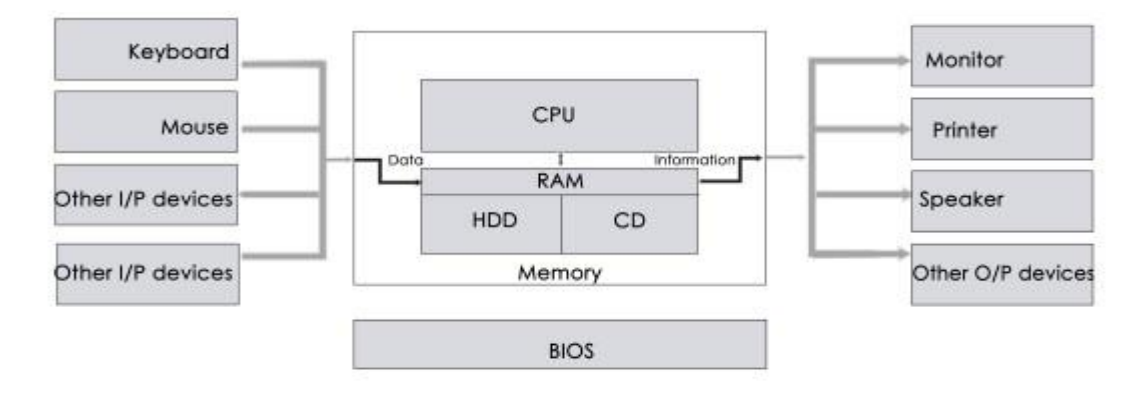

#### **Software**

- A set of instructions that drives computer to do stipulated tasks is called a program. Software instructions are programmed in a computer language, translated into machine language, and executed by computer. Software can be categorized into two types −
- System software
- Application software

## **1.System Software**

System software operates directly on hardware devices of computer. It provides a platform to run an application. It provides and supports user functionality. Examples of system software include operating systems such as Windows, Linux, Unix, etc.

# **2.Application Software:**

An application software is designed for benefit of users to perform one or more tasks. Examples of application software include Microsoft Word, Excel, PowerPoint, Oracle, etc.

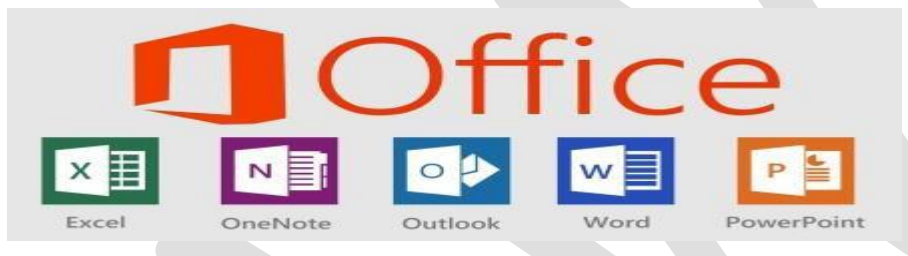

# **Difference between Hardware and Software**

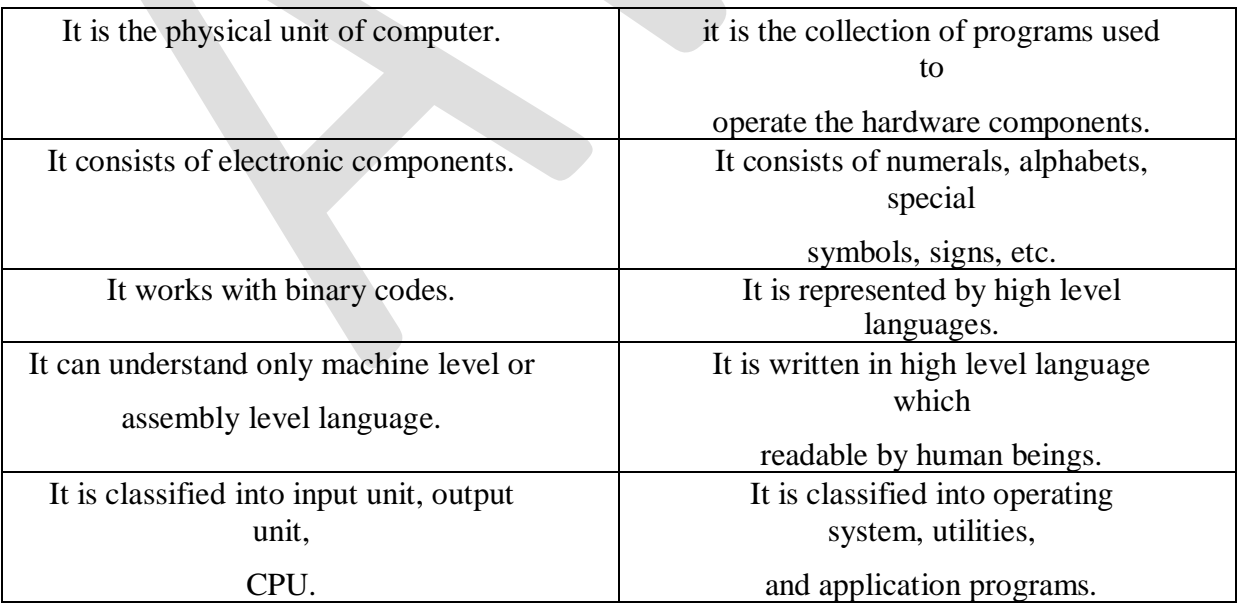

# **How to Create a New Folder on Your Computer**

To create a new folder in the Documents library:

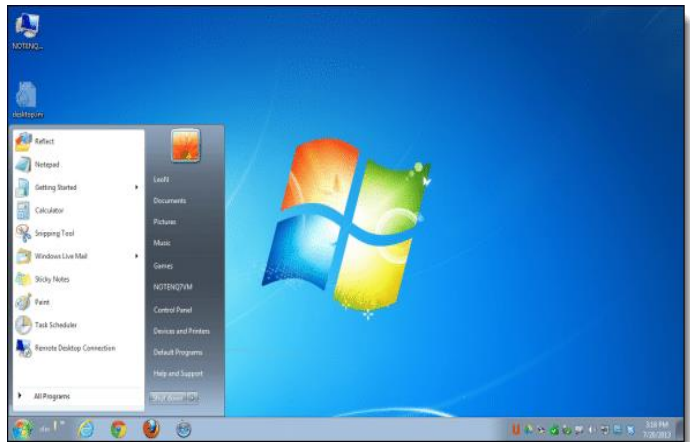

1. Choose Start→Documents.

The Documents library opens.

2. Click the New Folder button in the command bar.

An icon for the new folder appears in the content area, with the name New folder next to it, already selected.

Type a name for the new folder.

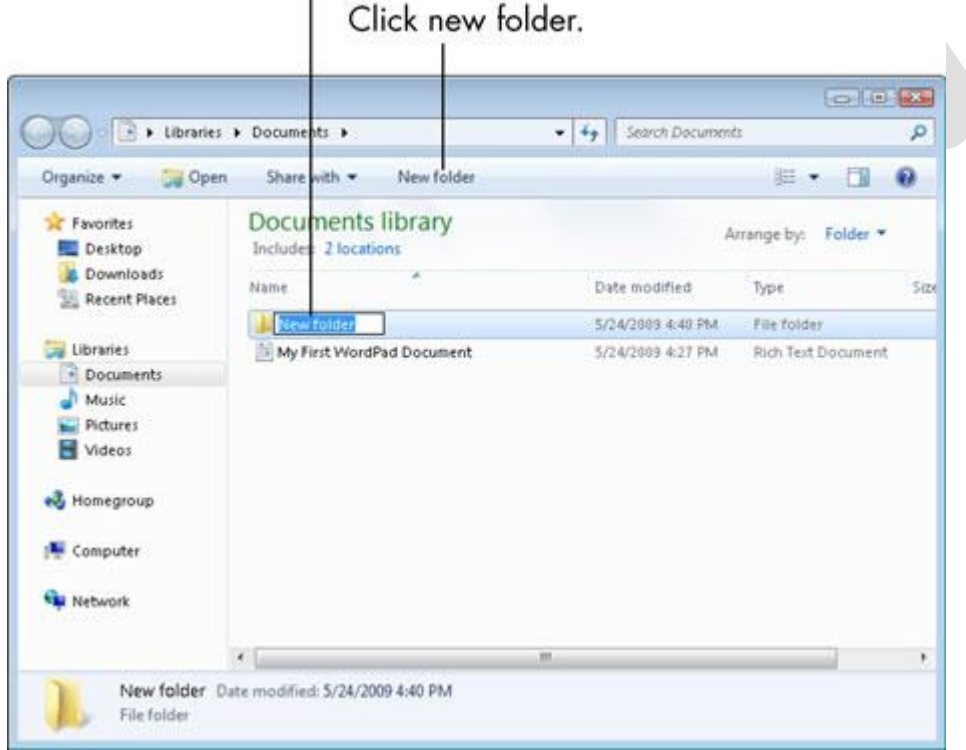

3.Type the name you intend to give to the new folder.

Don't move the cursor or mouse before you start typing. Your new text will replace the highlighted text automatically.

4.Press the Enter key to make the new name stick.

# *AREAS OF APPLICATION:*

- Accounting
- Banking
- **Medical**
- Education
- Designing
- Transport
- Communication
- Engineering
- Entertainment
- Insurance
- Cinema

## **Accounting:**

Computers are used to maintain accounts efficiently. We can easily take the reports like trail balance, profit and loss account, and balance sheet. It can also do Inventory management , financial management , and cash management.

# **Banking:**

Nowadays all banks are computerized. Computer transactions are maintained by computers. In this way computer helps to improve the services of banks. ATM is used for cash withdrawals and deposits.

## **Medical:**

In hospitals, computers are used to maintain patient details, their diseases, and treatments given by the doctors. Most of the equipment's are computer controlled like Scanning, X-rays.

# **Education:**

Computers can be used in education to teach students. It is used to create "virtual class rooms" and "virtual university". Students can get most of the details using various websites available in the internet.

# **Designing:**

In every business used to draw designs. By using AutoCad software , Engineers draw the blue prints of their proposed buildings.

# **Transport:**

In railways, it is used for reservation and cancellation of tickets in an easy manner. By this method people can book their tickets from anywhere in the country. Airways and shipping corporation use computers in their day-today activities.

# **Communication:**

E-mail, voice mail and video conferencing are possible by usingcomputers. It can control telephone and communication also.

## **Engineering:**

Computer aided manufacturing software is used by the engineers to design new products before their manufacturer.

## **Entertainment**:

Computers are used to play movies and to play games.

# **Insurance:**

Insurance companies use computer to maintain their policyholder details.

# **Cinema:**

Computers are used for adding graphical effects in films.

# *WINDOWS 2007*

**Windows 7** is an [operating system t](https://en.wikipedia.org/wiki/Operating_system)hat was produced by [Microsoft a](https://en.wikipedia.org/wiki/Microsoft)nd released as part of the [Windows NT f](https://en.wikipedia.org/wiki/Windows_NT)amily of operating systems. It was [released to manufacturing o](https://en.wikipedia.org/wiki/Software_release_life_cycle#Release_to_manufacturing_(RTM))n July 22, 2009, and became generally available on October 22, that year.

# **Features of windows 2007**

# **Simple**

Windows 7 makes it easier to search and use information, including local, network and

Internet search functions. The intuitive user experience will be more advanced. It also integrates automated application submission and cross-program data transparency.

# **Efficiency**

In Windows 7, the search function of system integration is very powerful. As long as the user opens the start menu and starts to input the search contents, the search function can run automatically regardless of the application, text documents, etc.,

# **Gadget**

Windows 7 gadgets don't have sidebars like Windows Vista, and they are placed on the desktop alone, which is convenient and easy to use.

# **Efficient search box**

The search box of Windows Explorer of Windows 7 is on the right side of the menu bar, which can adjust the width flexible. It can quickly search documents, pictures, programs, etc. in Windows.

# **LOGGING ON:**

In network environment, the workstation should be connected to the server computer to get the various resources available in the server. This process is called "logging on".

For this connection the user working in workstation must give the user name and the user working in workstation must give the user name and password.

#### **DESKTOP AND TAKBAR:**

Desktop is a work area on the screen, on which we see various icons and the application windows, which are in state.

- Short cut icons
- Taskbar
- Start button
- Time & status

# **ICONS ON DESKTOP:**

The opening screen of window 98/95 is called as desktop. The desktop was a several icon

Icons are the small pictures or images representing application. Each icon has a label tells the name of the application it represent.

Icon classified as;

- ❖ Application icon
- ❖ Group icon
- ❖ Programme item icon

## **Programme Icon:**

It represents the application icons, which are in the desktop.

- ❖ My computer
- ❖ Network Neighbourhood
- ❖ Recycle bin
- ❖ My documents
- ❖ Internet Explorer

## **STARTUP MENU OPTION:**

The start menu acts as a launch pad for most of the things we want to do with windows 98.

- ➢ **Shutdown**: This option is used to shut the computer operation.
- ➢ **Logoff:** This option is used to logout the current user from server.
- ➢ **Run:** This option is used to execute the programs stored in the computer system
- ➢ **Help:**This option give some tips to use windows 98.
- ➢ **Find:** This option is used to search the location of a given file.
- ➢ **Settings**: This option is used to change the default settings.
- ➢ **Documents:** This used to list the recently used file names.
- ➢ **Favourites:** This option gives favourite website names.
- ➢ **Programs:**This option displays the list of application programs available in the system.

## **CREATION OF FILES AND FOLDERS**

#### **Folders:**

Folder is a kind of file that contains a list of other files.

## **Files:**

A file is a collection of related information.

#### **Folder Creation In Desktop**

- **1.** Right click in any empty area on desktop.
- **2.** Choose "New".
- **3.** Choose "folder" in the submenu of "New".

## **File Creation on A Folder In Desktop**

- **i.** Double click the folder. A "New folder" window appears.
- ii. In "New folder" window, choose "File"
- **iii.** Choose "New"
- **iv.** Choose "Microsoft word document"
- **v.** Type the content of the file.
- **vi.** Save the file.

## *WINDOWS EXPLORER*

It is a file-folder manipulating program. **Uses of windows Explorer:**

- i. It is possible to create files and folders.
- ii. Deleting, copying files and folders are very simple when using windows explorer.
- iii. We can execute the applications directly by double clicking that applications.
- iv. We can create shortcut icon for an execution file.
- v. The status bar shows the total number of objects on the right pane and their sizes.
- vi. The status bar also shows the free space in each drive.

# *FIND OPTION*

It is used to search a particular folder, sub folder or file in the hard disk of a computer. A file can be searched by

1. Name

- 2. Date
- 3. Size
- 4. File type

#### **Steps for Find Process:**

- i. Click "start" button.
- ii. Click "Find" option.
- iii. Click "Files and Folders".
- iv. Type the file name and look in directory.
- v. Click "Find now" option.
- vi. If the matching files are found.
- vii. If there are no such files, message "The file not found" will be displayed.

#### **SHORTCUTS**

Shortcut is used to create two or more logical places for the same file.

#### **Creation of shortcuts:**

- i. Right click on desktop's free area.
- ii. Select "New"
- iii. Click "Shortcut".
- iv. Type the location of the execution file or find the location using "Browse".
- v. Click "Next".
- vi. Enter the name of the shortcut icon.
- vii. Choose the symbol for the shortcut icon.
- viii. Click "Finish". A shortcut icon will be created on the desktop.

#### **BRIEFCASE**

It is a folder containing files and folders that can move between desktop computer and a laptop computer.

#### **Creation of Briefcase:**

- i. Right click on desktop free area.
- ii. Select "New".
- iii. Click "Briefcase".

A Briefcase icon is created.

#### **RUNNING APPLICATION**

The following methods are used to run applications.

- 1. By using Windows Explorer. We can select the application and then double click that application.
- 2. By using shortcut icon on the desktop.
- 3. By using "start/programs" options.
- 4. By using "Run" option in the start menu.

# **CUSTOMIZATION**

Changing the default setting of windows 98 is called customization. Some of the customization activities are

- i. Changing background
- ii. Creating shortcut icons
- iii. Resizing taskbar
- iv. Moving taskbar

\*\*\*\*\*\*\*\*\*

#### UNIT-2

#### **INTRODCTION TO MS-WORD**

# **Microsoft Word Components**

Before you get started with Microsoft Word , you will need to locate and open it from the computer. It may be on your desktop.

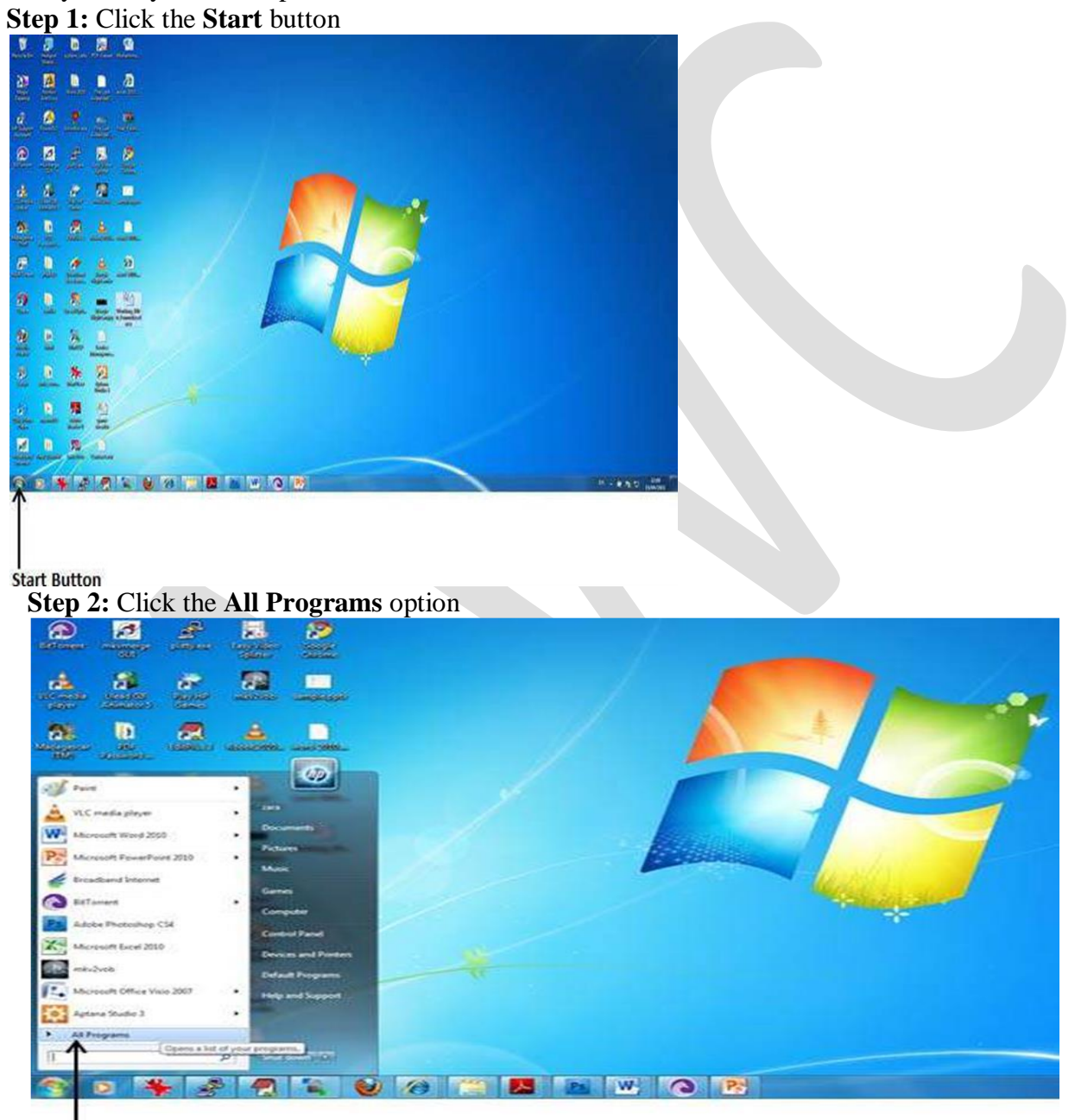

**All Programs** 

**Step 3:** Search for **Microsoft Office**

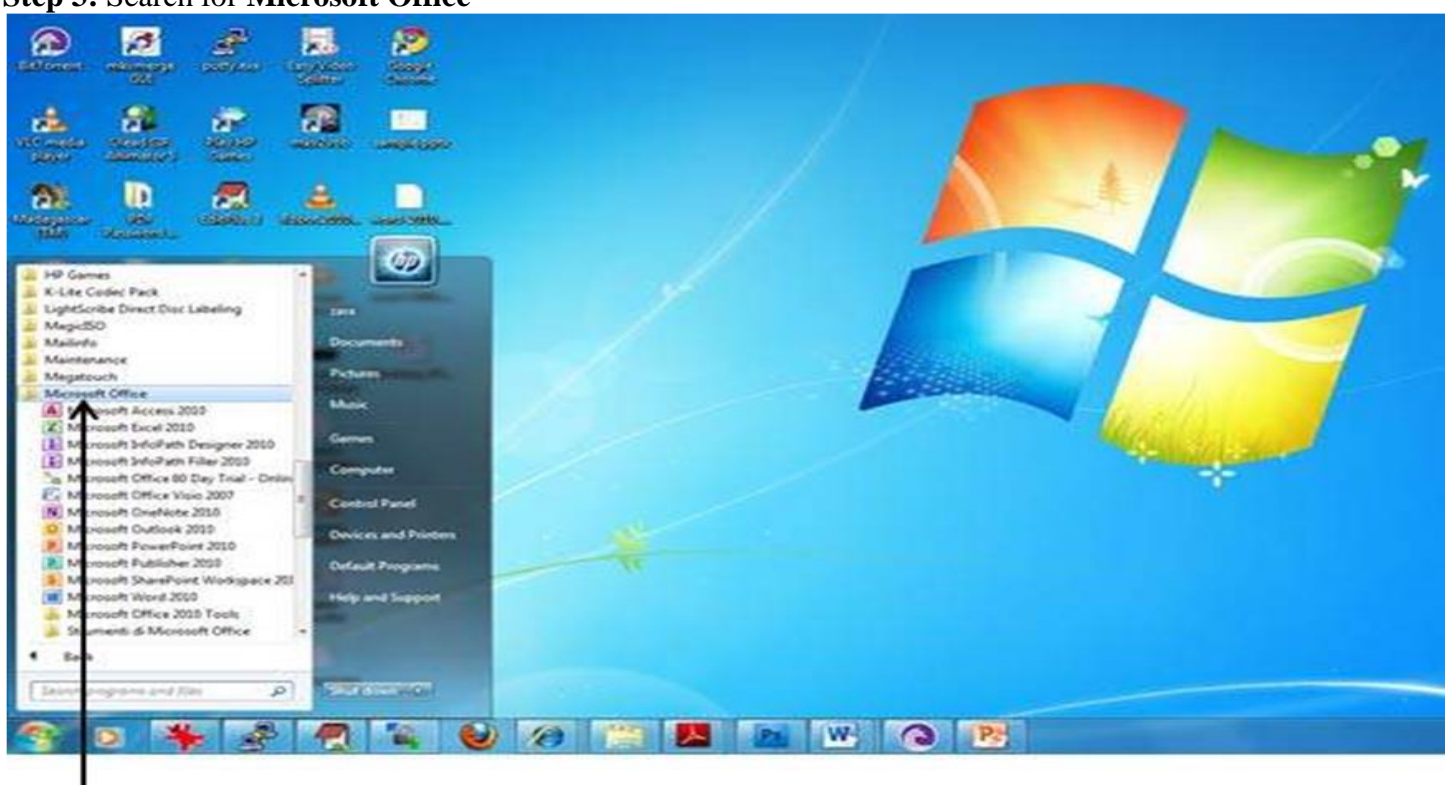

# **Microsoft Office**

**Step 4:** Search for **Microsoft Word 2010**

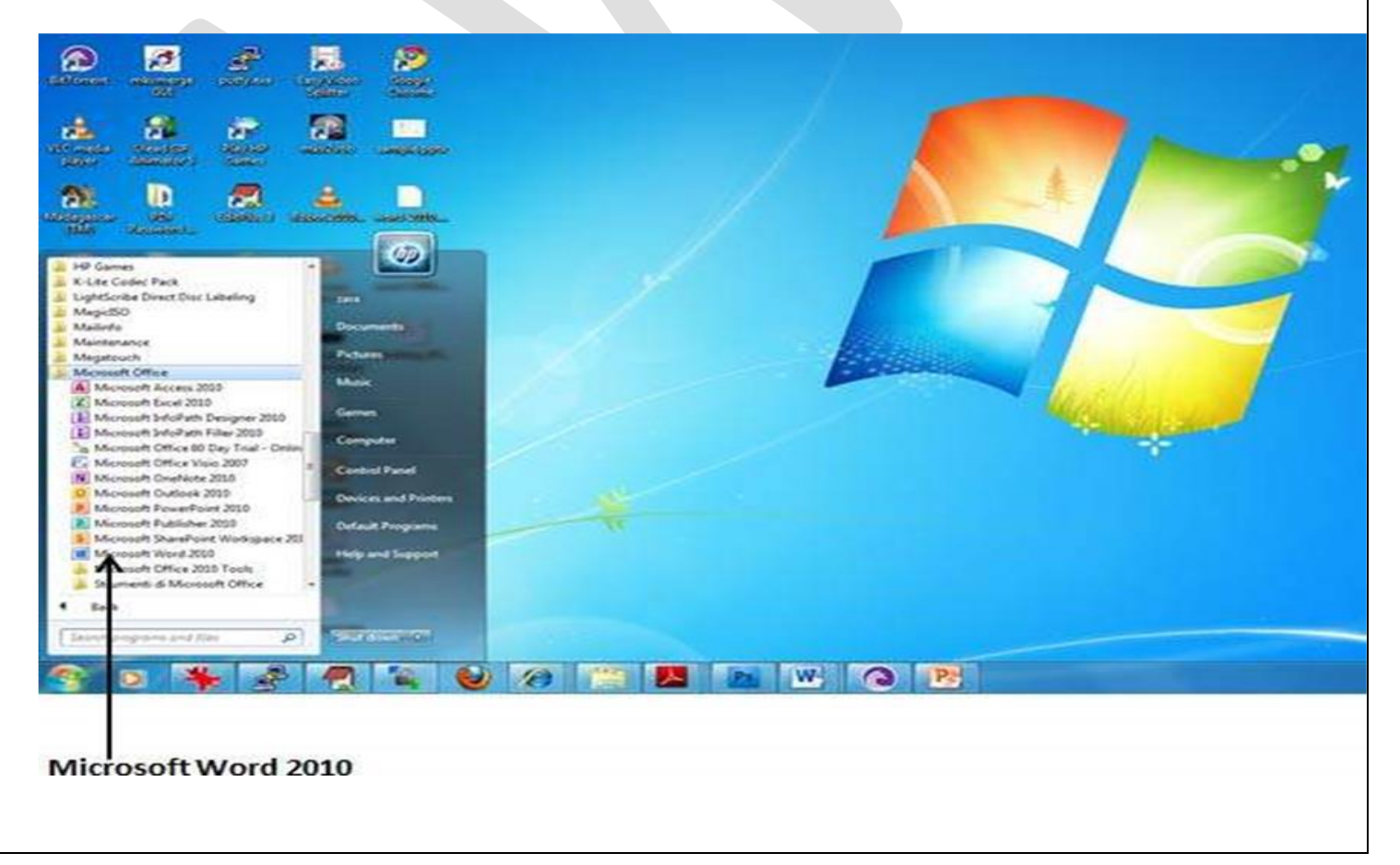

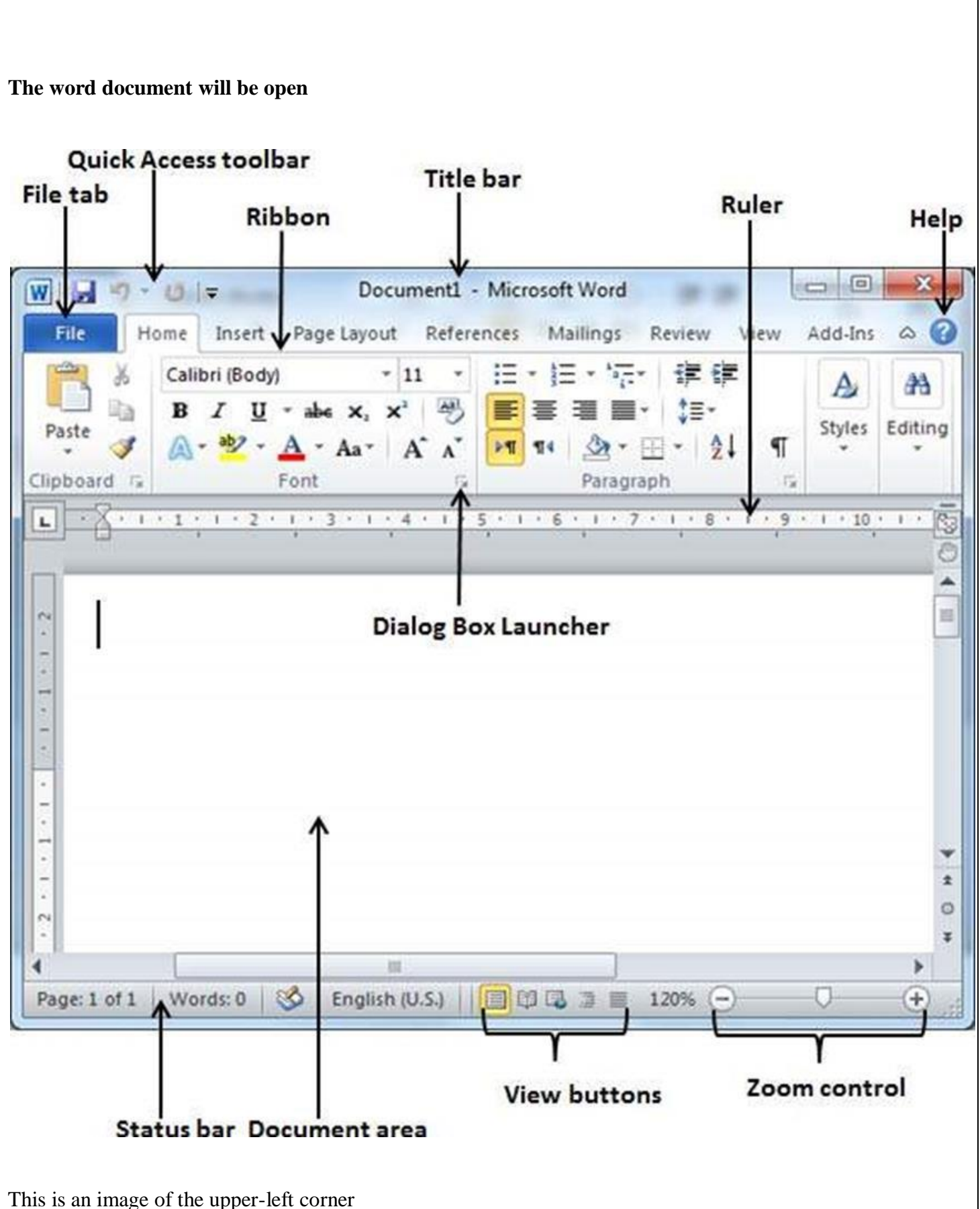

of MS Word.

This box features two important bits of information: which file you are currently working on (in this case, "Document 1" since we have not yet renamed it) and which program you are using (in this case, "Microsoft Word.")

This box shows a blinking cursor, ready for your commands.

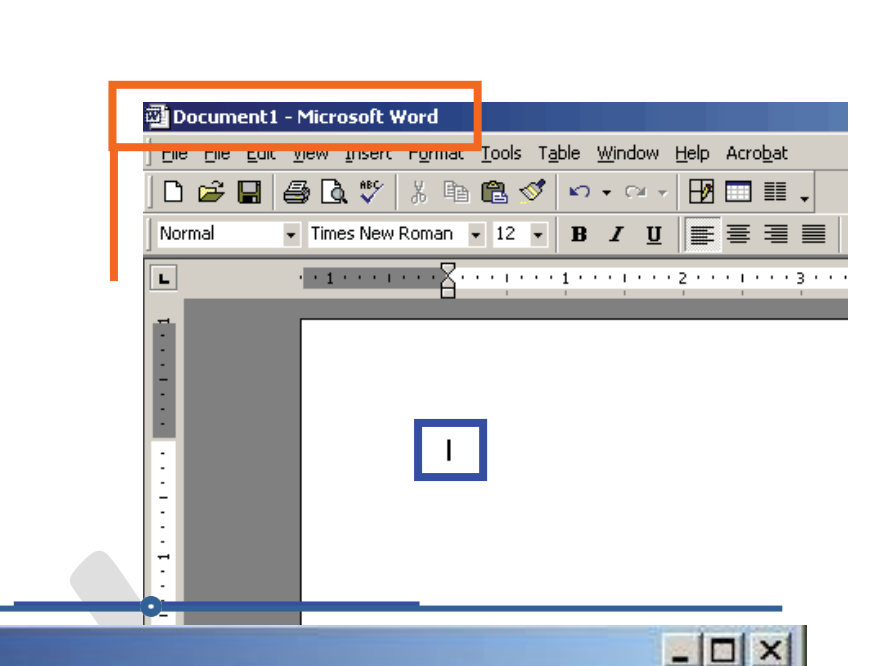

## **Using the Browser's Toolbar**

# Document1 - Microsoft Word

This is a close-up view of the Title Bar, where file information is located. Notice the three buttons on the right side, controlling program features. Remember that the X button on the far right means close the program, the middle button is a toggle switch between full screen and a small window, and the single line button on the left means minimize to the task bar

#### **The Menu Bar**

File File Edit View Insert Format Tools Table Window Help Acrobat

The Menu Bar is a common sight in almost all Microsoft Windows programs. It features text-based menus, on which are listed virtually every option. Each menu expands when clicked (with the left mouse button), offering many options categorized by specific tasks.

You can click on each of the words to see a menu of the tasks you can perform.

#### To see a menu:

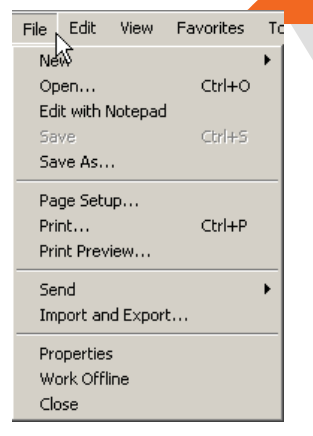

- 1. Point with your mouse to a menu option
- 2. Click the left mouse button once to open a drop-down menu
- 3. Point with your mouse to a particular item
- 4. Click once with the left mouse button to select the item

# **The Standard Toolbar**

Toolbars provide "shortcuts" to commands also found in the Menu Bar. Toolbars are usually located just below the Menu Bar, and exist to offer another way to perform the sam

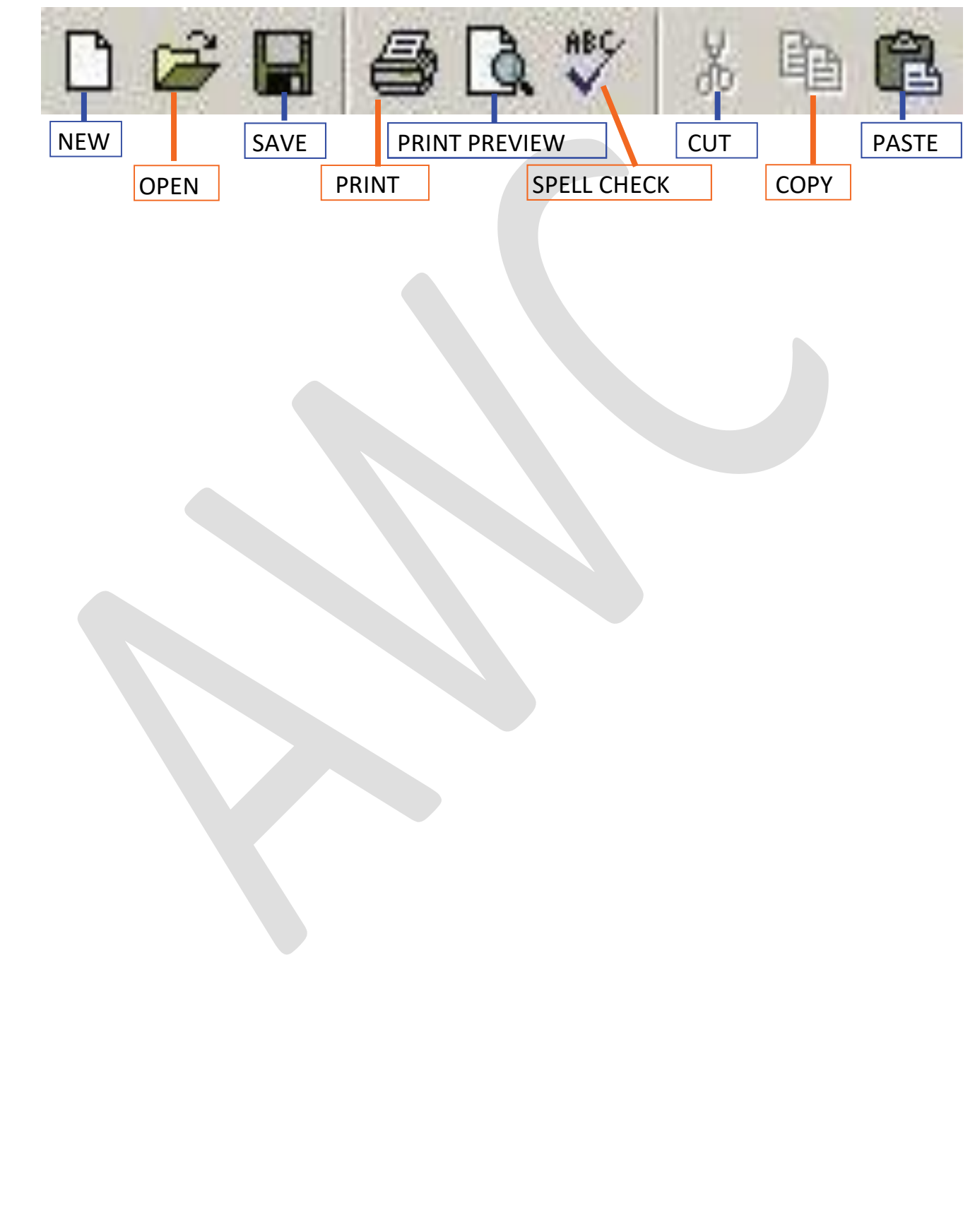

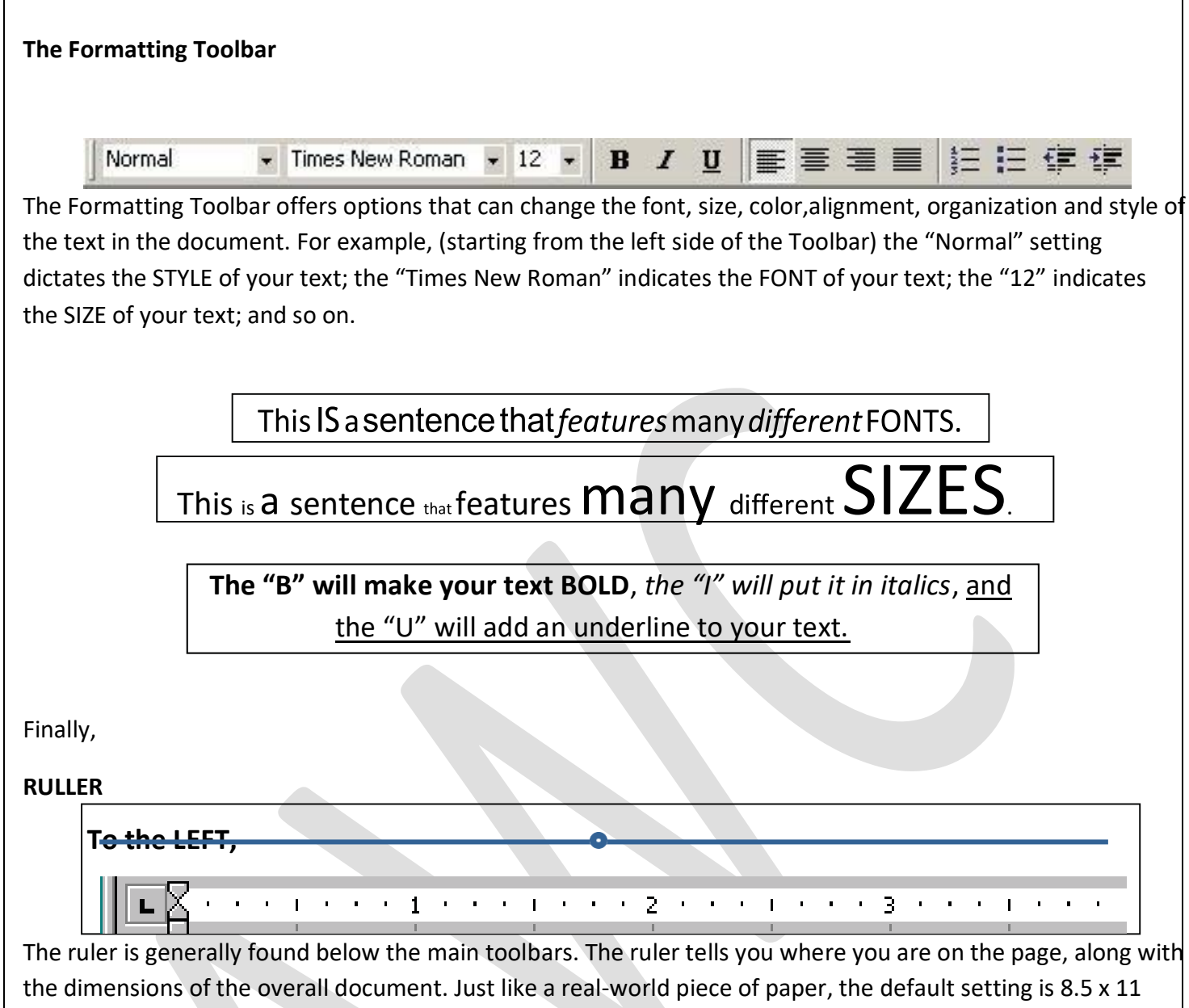

inches, and margins have been incorporated for you.

Similar to most options in MS Word, this is entirely customizable and the user can create documents of any dimension.

# **Typing Text**

To enter text, type just as you would if you were using a typewriter.

To capitalize a letter, hold down the **SHIFT** key while typing the letter.

Or, press the **CAPS LOCK** key on the left hand side of your keyboard. You will have to press the **CAPS LOCK** key again – once you are done capitalizing – to remove the lock.

You do not need to press **ENTER** to start a new line – Microsoft Word will automatically wrap your sentence at the end of the line.

To move the cursor from its position at the end of your sentence to anywhere else on the page, use the mouse

or the arrow keys to move the cursor where you want the

letters or spaces to be (left-click the mouse to place the cursor) and then type what you want to add — the text will adjust to include it.

Press **ENTER** to start a new paragraph (this is sometimes called a "carriage return").

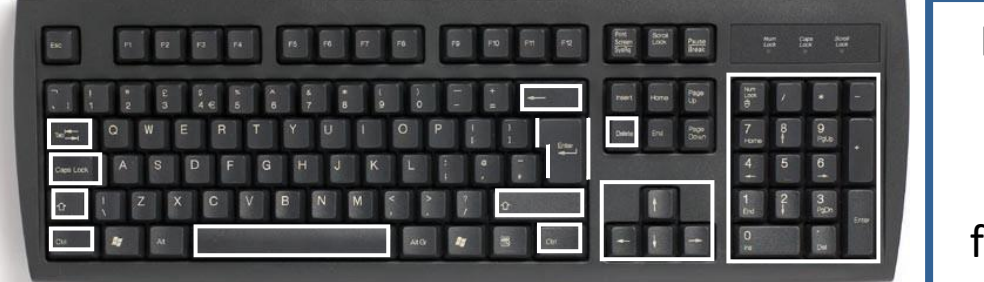

Don't forget about the special function keys

on your

# **Formatting Text**

Changing the look of what you've written is called "formatting". This can include changing the text style, size, color, and more.

You can also make **bold**, underline, or *italicize* when using MS Word. These

features do not have to be used independently of each other either – in other words, you can make bold, underline, and italicize a *single piece of t ext*.

To make text really stand out, you can also combine this with alignment and size to produce a heading in bold, italics, underlined, sized and centered:

**Sale** *at* Bob's Paint *Supplies*

# **Deleting Text**

While typing a document, you may make a mistake. Unlike a typewriter, MS Word can delete text on the screen.

A common source of confusion for users is understanding the difference between the "Delete" key and the "Backspace" key the "Backspace" key deletes words to the LEFT of the cursor, and the "Delete" key de- letes words to the RIGHT of the cursor.

This is my awe | some sentence.

#### BACKSPACE DELETE

Let's assume that the vertical line dissecting the word "awesome" in the example above is our cursor. Pressing the "Backspace" key will erase "e," "w," "a" and so on, moving LEFT. The "Delete" key will erase "s," "o," "m," and so on, moving RIGHT.

#### **Undo and Redo**

The UNDO and REDO features of Microsoft Windows applications are great tools to rely on (especially in MS Word). The program will keep a list of the last 25 commands that you have performed, and it will allow for taking "one step" backwards in order to erase what you have just done.

It is a common thought that life itself should have an UNDO feature.  $\odot$ 

1. Click ►**Edit** ►**Undo** from the Menu Bar to go back one step (up to 25)

2. Click ►**Edit** ►**Redo** from the Menu Bar to go forward one step (up to 25)

#### **Copying, Cutting, and Pasting Text**

In MS Word, you can **CUT** or **COPY** text from one area of the document and save that text so it can be **PASTED**  elsewhere in the document.

When you **CUT** text, you actually delete it from where you took it, as opposed to **COPYING** it, which makes, naturally, a carbon copy of your selection.

To **CUT** a selection, first highlight it. Then, click ►**Edit** ►**Cut** from the Menu Bar. The highlighted text will disappear, as you have just cut it out and MS Word is waiting for you to paste it somewhere else.

To **PASTE** this cut selection somewhere else on the page, place your cursor where you want the selection to go. Click ►**Edit** ►**Paste** from the menu bar, and it will pop into place, right where your cursor is.

To **COPY**, simply follow those same steps, replacing the **CUT** command with **COPY**. You will notice immediately that the **COPY** command will not alter your original selection at all, as it is simply making a copy of it.

# **Spelling and Grammar Check**

MS Word has utilities that can check your spelling and grammar against a master database, and can offer advice on a variety of different grammatical styles.

MS Word automatically underlines any words that it does not recognize in red, assuming that they are not spelled right, and green if it does not recognize the grammar, assuming that the sentence does not make logical sense. For example: The dogs is always black.

In this case, "dogs is" should read "dogs are" and "blac" should be "black." If you right- click on the word, a menu will pop up with options, including "Ignore" if you do not want help on this specific phrase.

#### **Saving the docment**

When you finish typing and want to leave the computer, it is important to save your work.

Click ►**File** ►**Save** from the Menu Bar to get started.

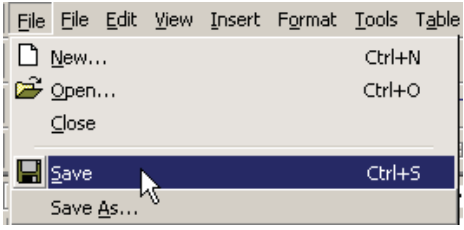

You can change the filename that Word has chosen just by typing a new one in the **File name** box at the bottom of the window that appears.

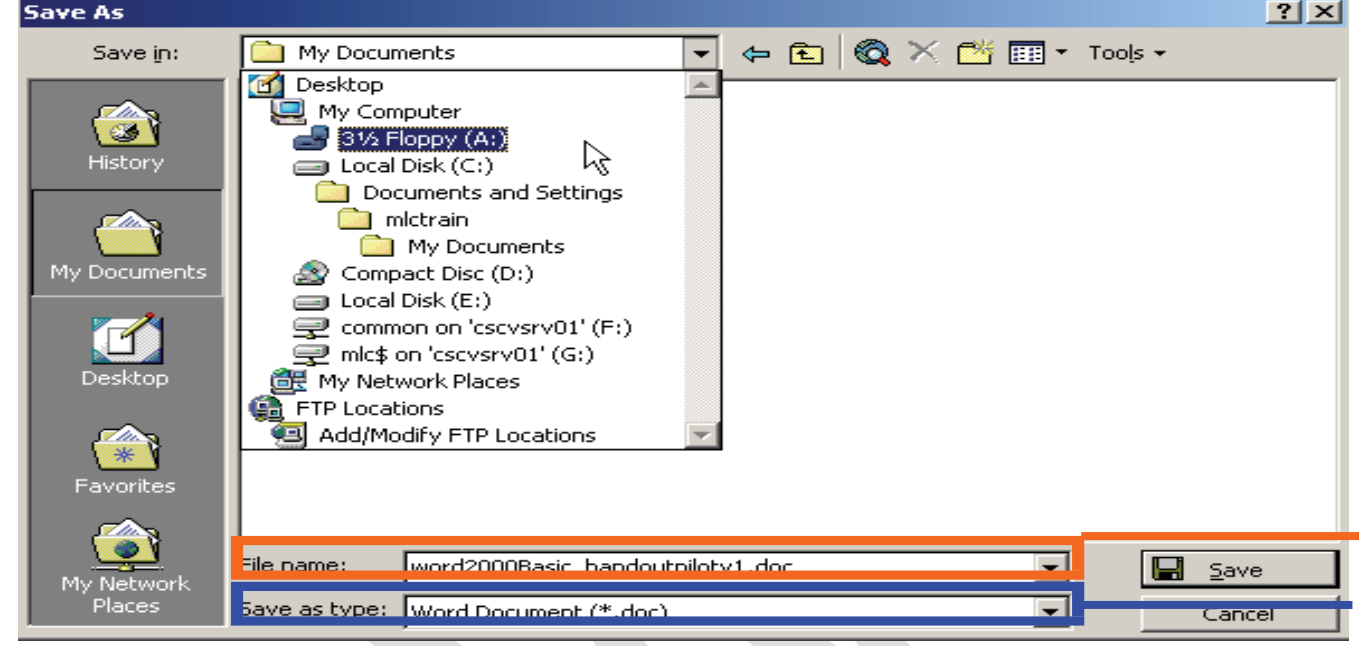

MS Word will automatically save your document .

There are many places in which you can save a file, some of

To bring a saved document back up on the screen from MS Word:

Click ►**File** ►**Open** from the Menu Bar.

Locate where the file is located (which folder, that is) and click on the filename of the document you want.

#### **Printing Documents**

To print your MS Word document:

Click ►**File** ►**Print** from the Menu Bar and a **Print** window will pop up on the screen. Click ►**OK** for your document to start printing.

From the **Print** menu, you can alter how many copies will be made, in what order the pages will be and much more.

Another useful tool is the **Print Preview** function found alongside the **Print** command. This will allow you to look over an exact copy of what will come out of the printer before actually executing the print command.

# CREATION OF BUSINESS LETTER

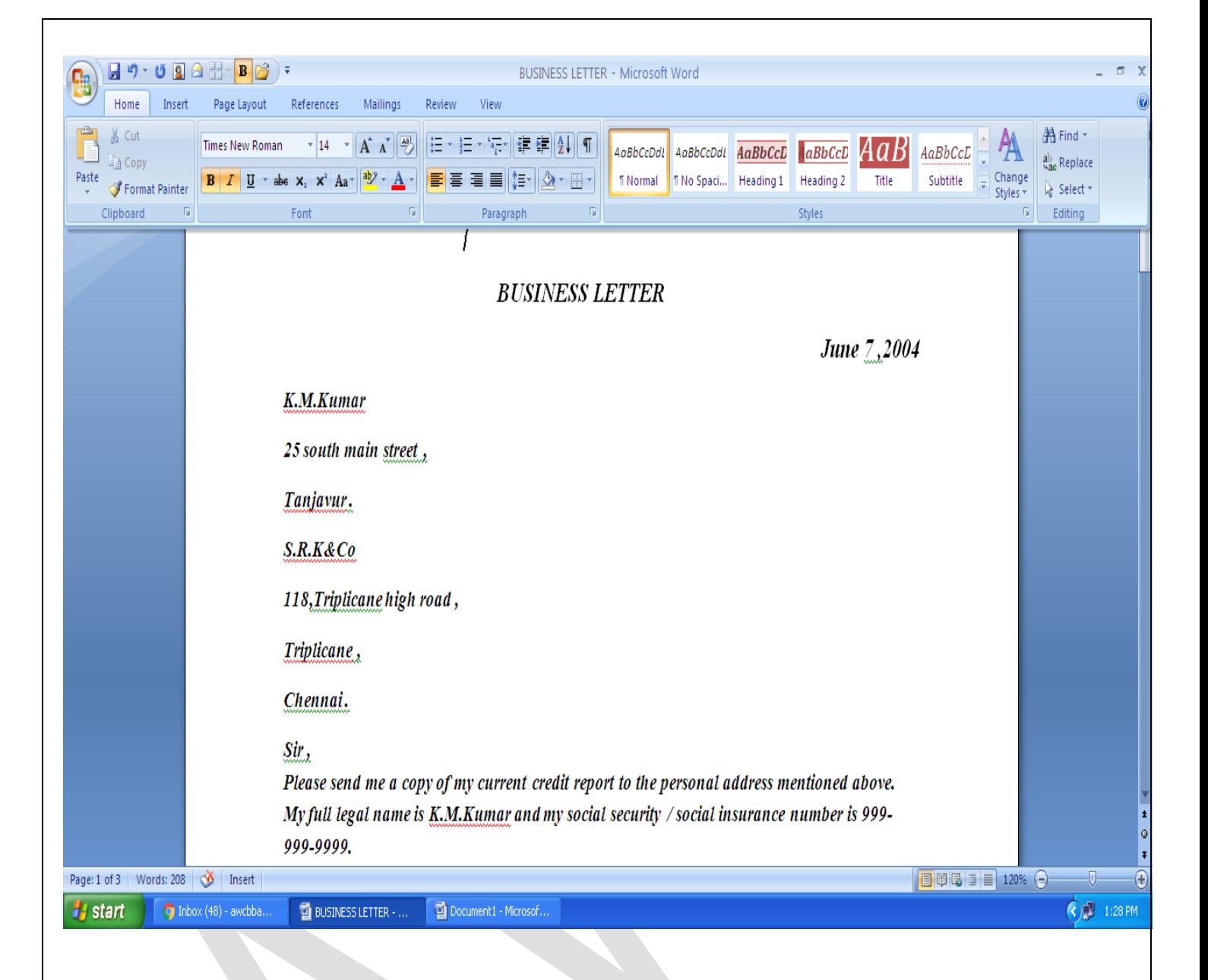

# **MAIL MERGE FO MS-WORD**

# **MEANING:**

It is a feature available in MS-Wrod to create the same type of letter to be sent to many recipients at different locations.

# **Steps for mail merge**

Step.1 open a word document type the letter

Step.2click mailings in the tools menu –type a new list

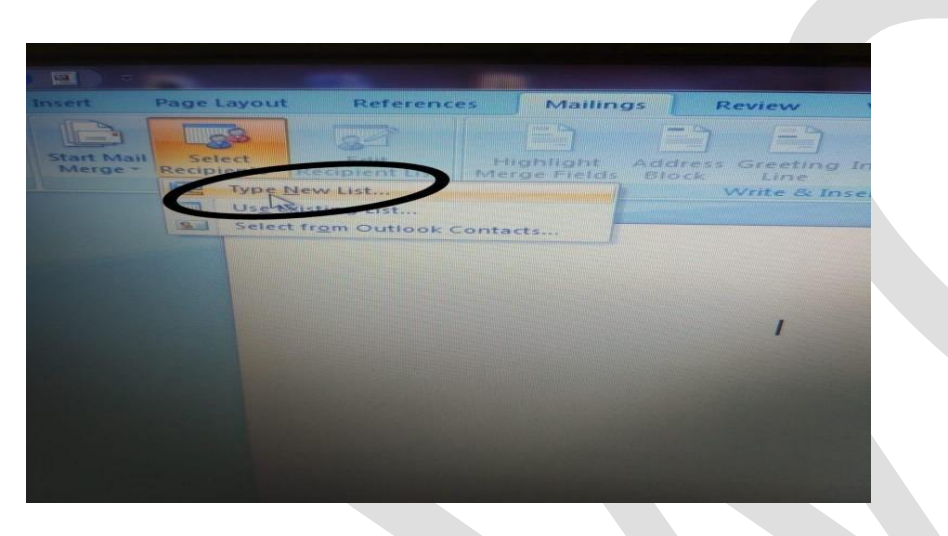

Step-3click customize column delete the unwanted column

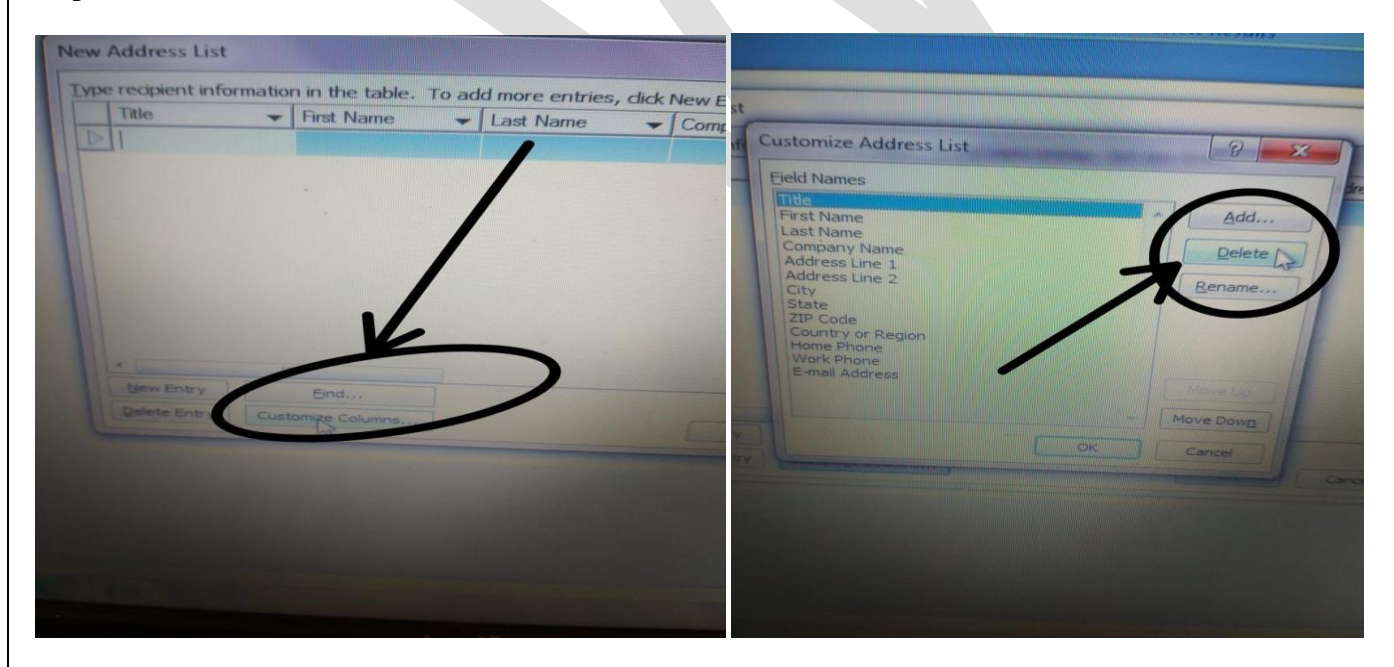

Step-4 enter the information of title, name finished means ok and also save the file

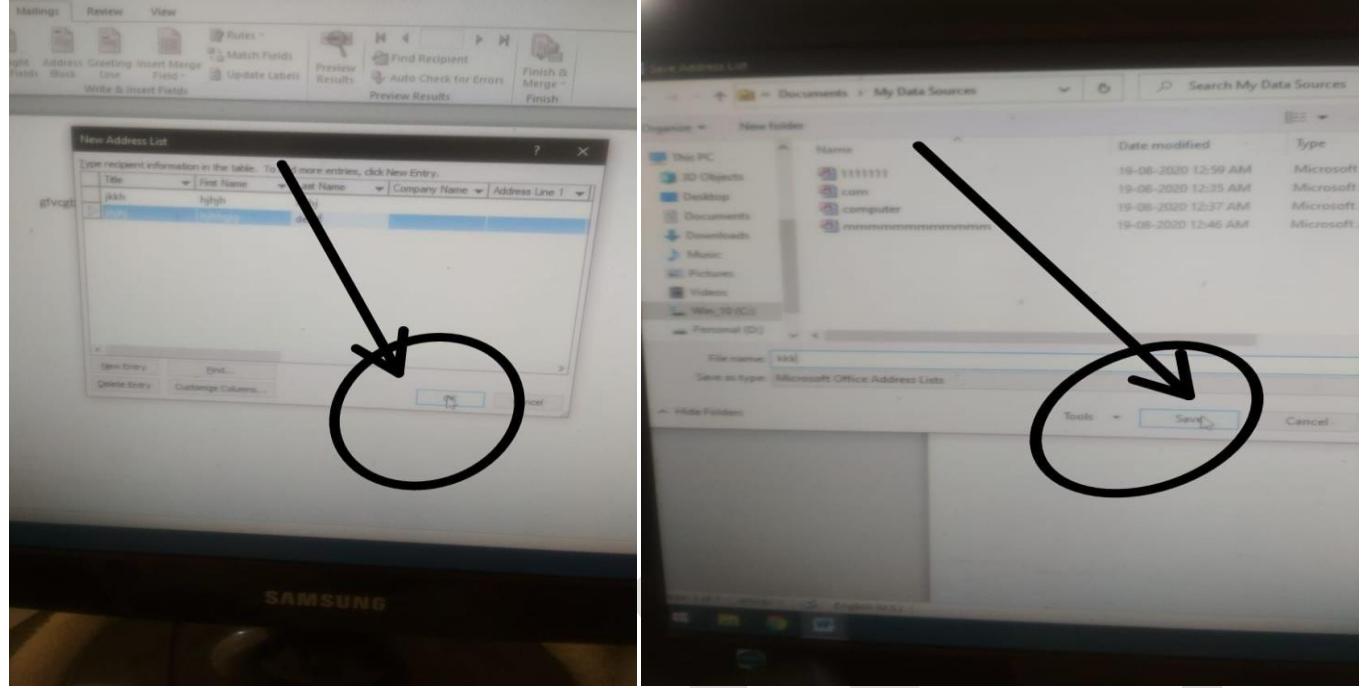

Step-5 next click select recipients –men open click existing list –save file open with document

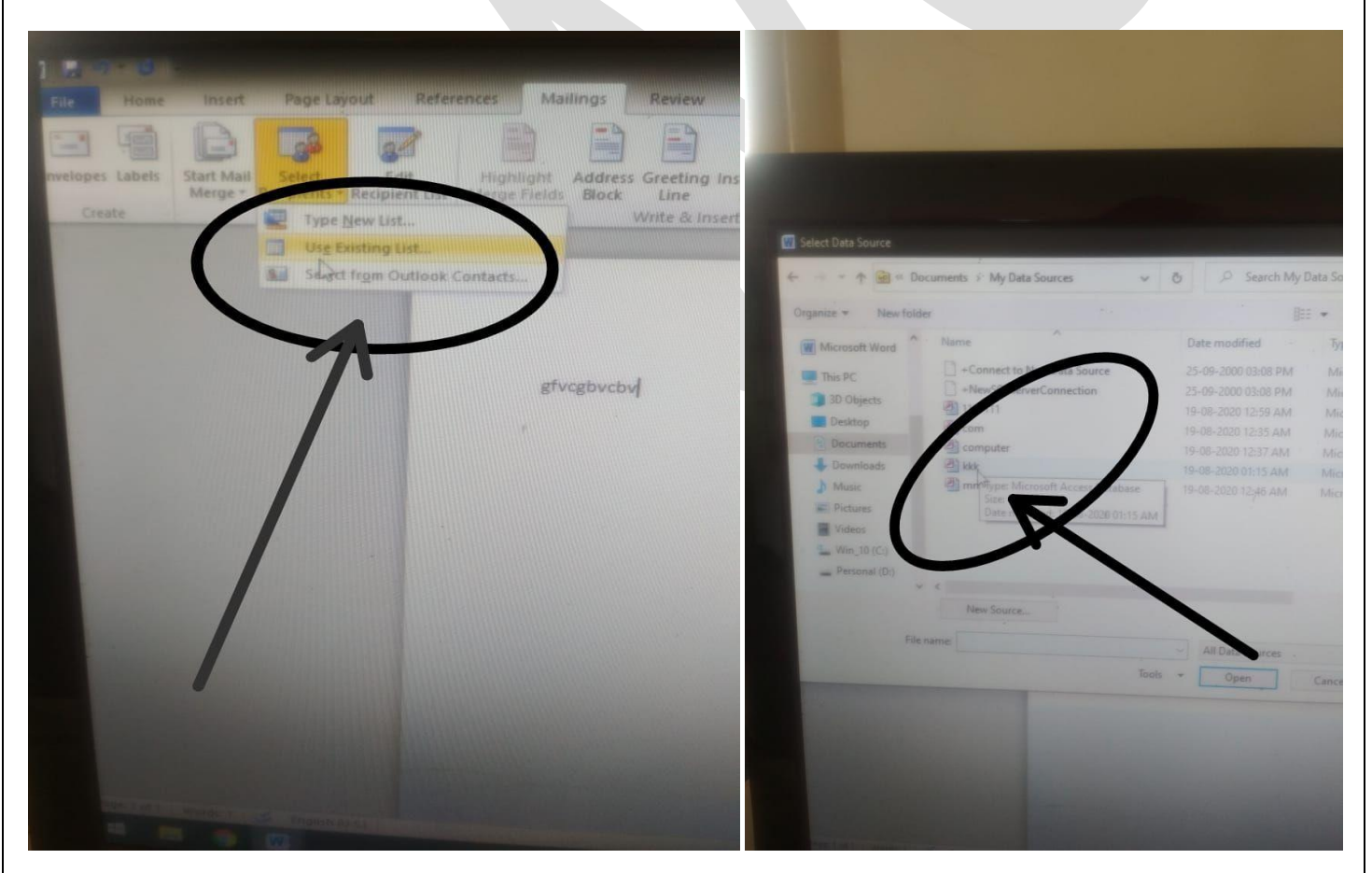

Step-6 click insert merge one by one enter

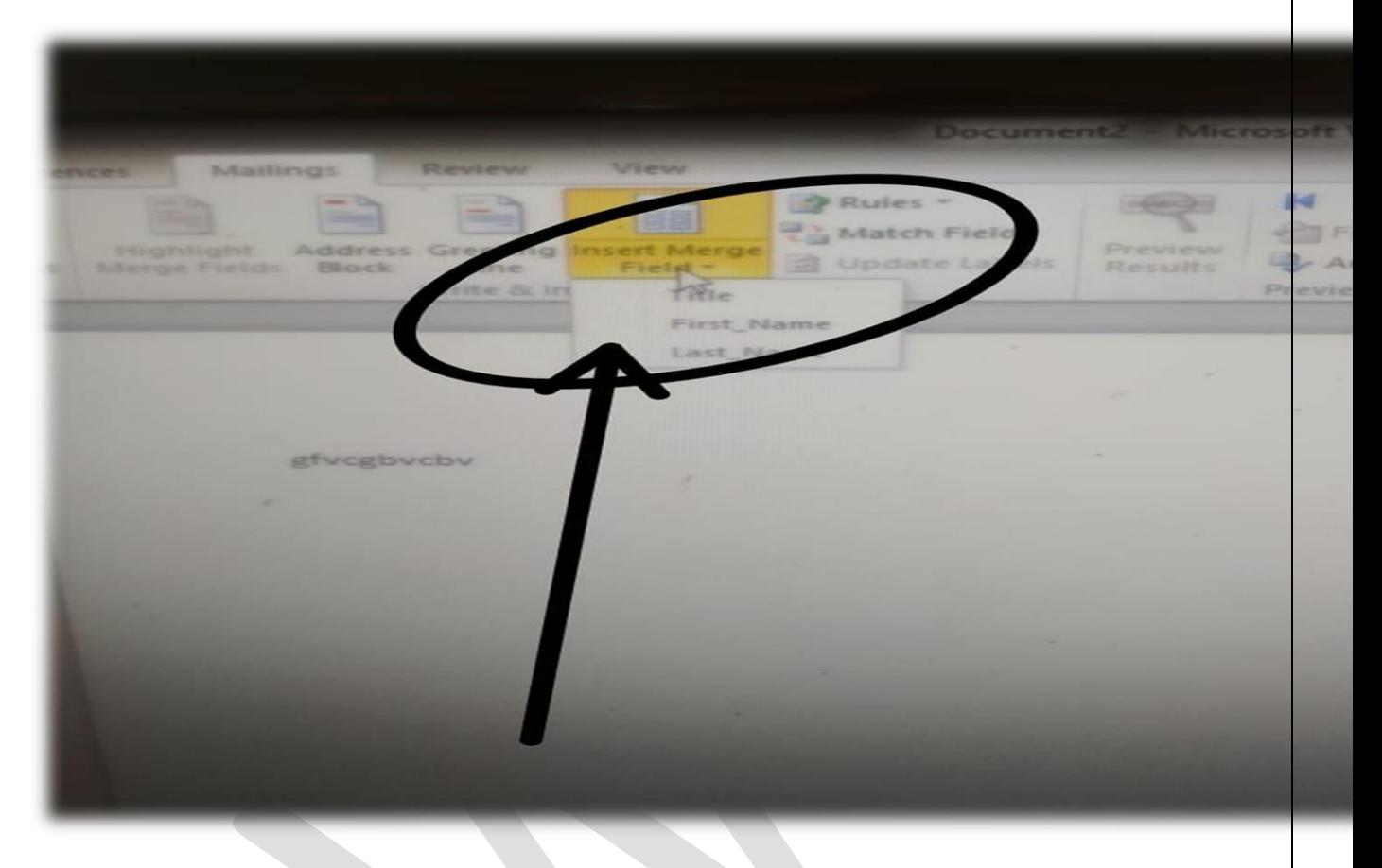

Step-7 click preview result-click finish &merge menu are open click edit individual-all-ok

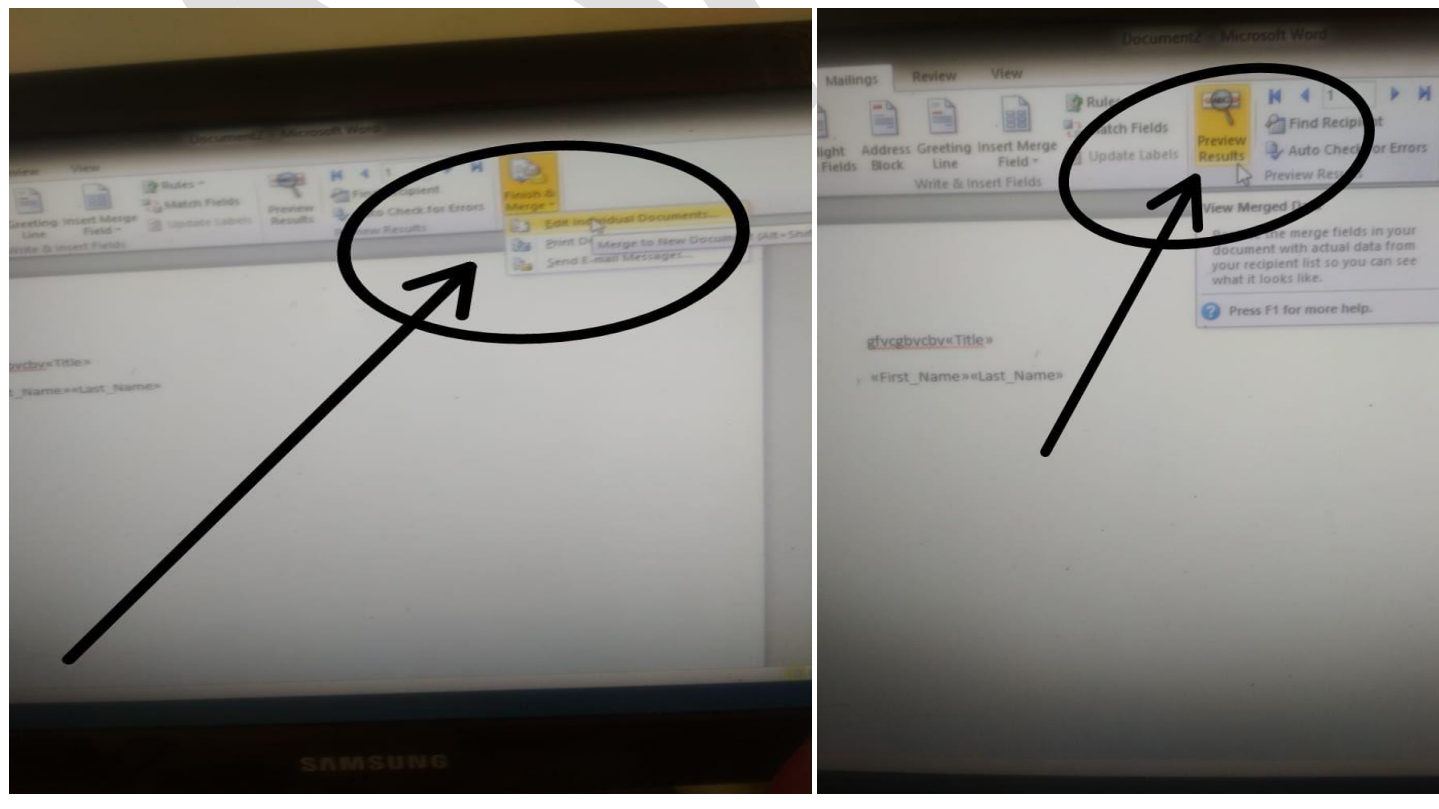

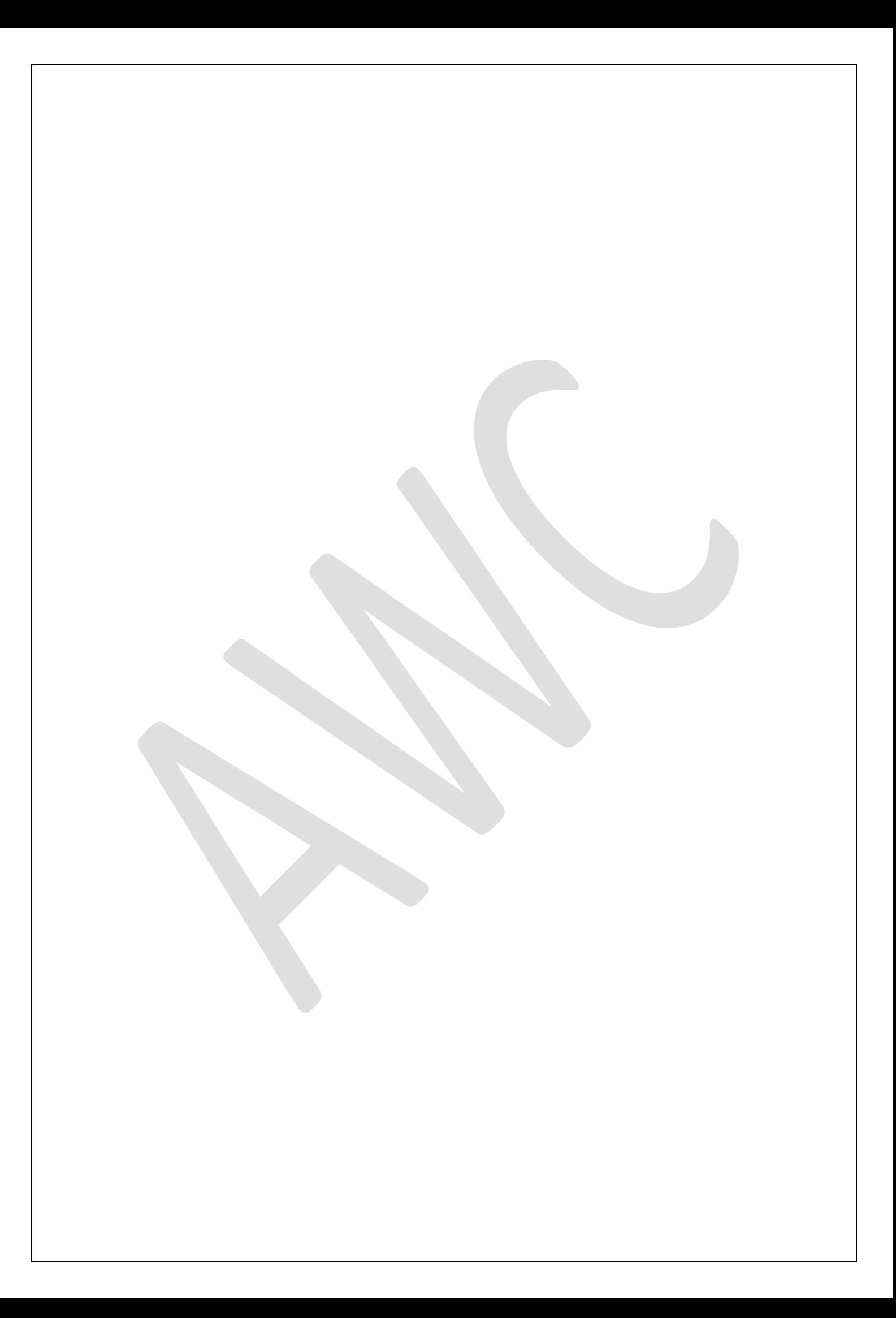

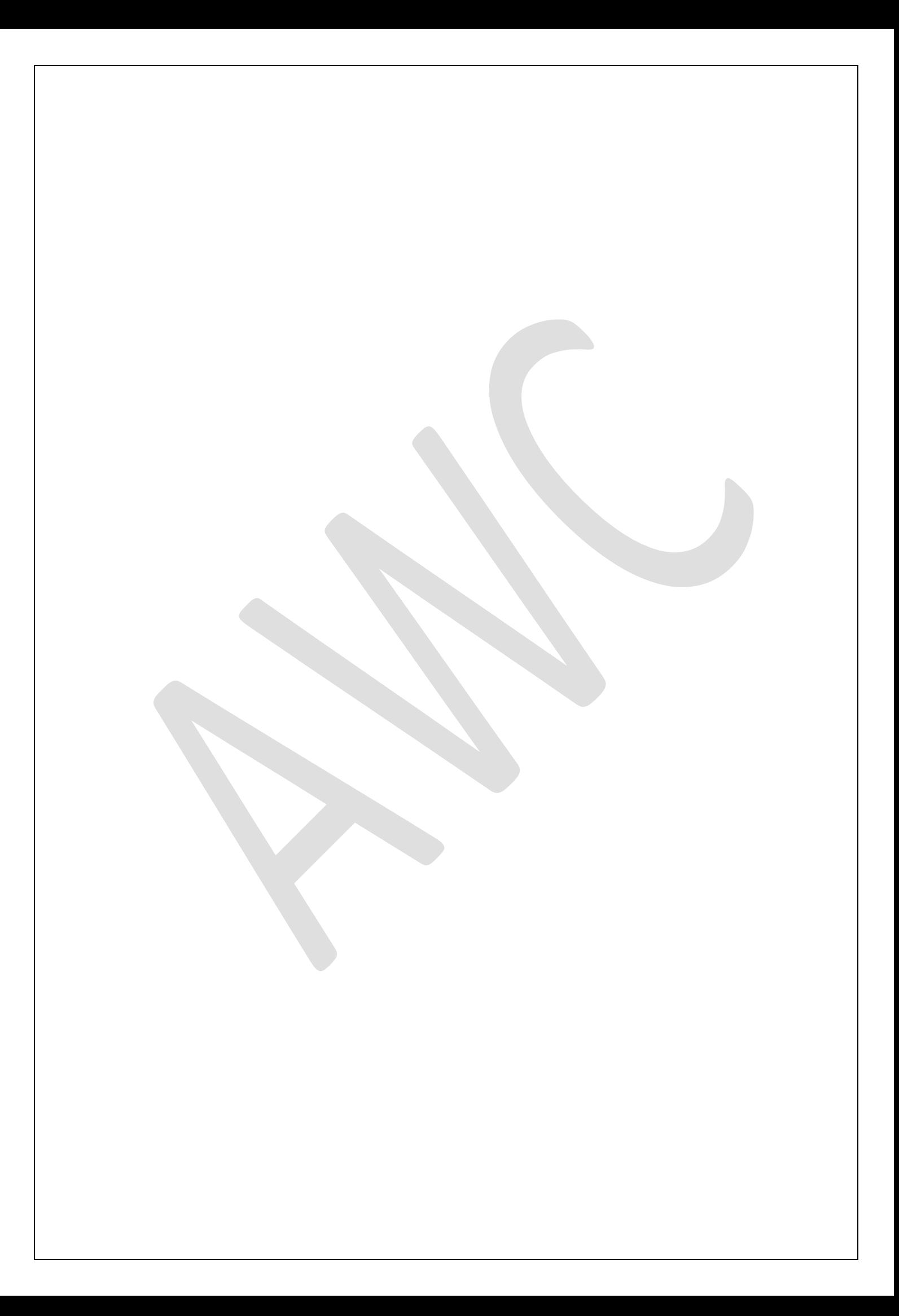